# 社会基盤構造物の3Dモデリングについて 【データの収集・処理・活用】

# 【付属資料】 Meshroomの使用方法

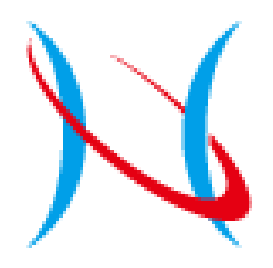

*NAGAOKA University of Technology*

# (1)ファイルをダウンロード

https://alicevision.org/#meshroom

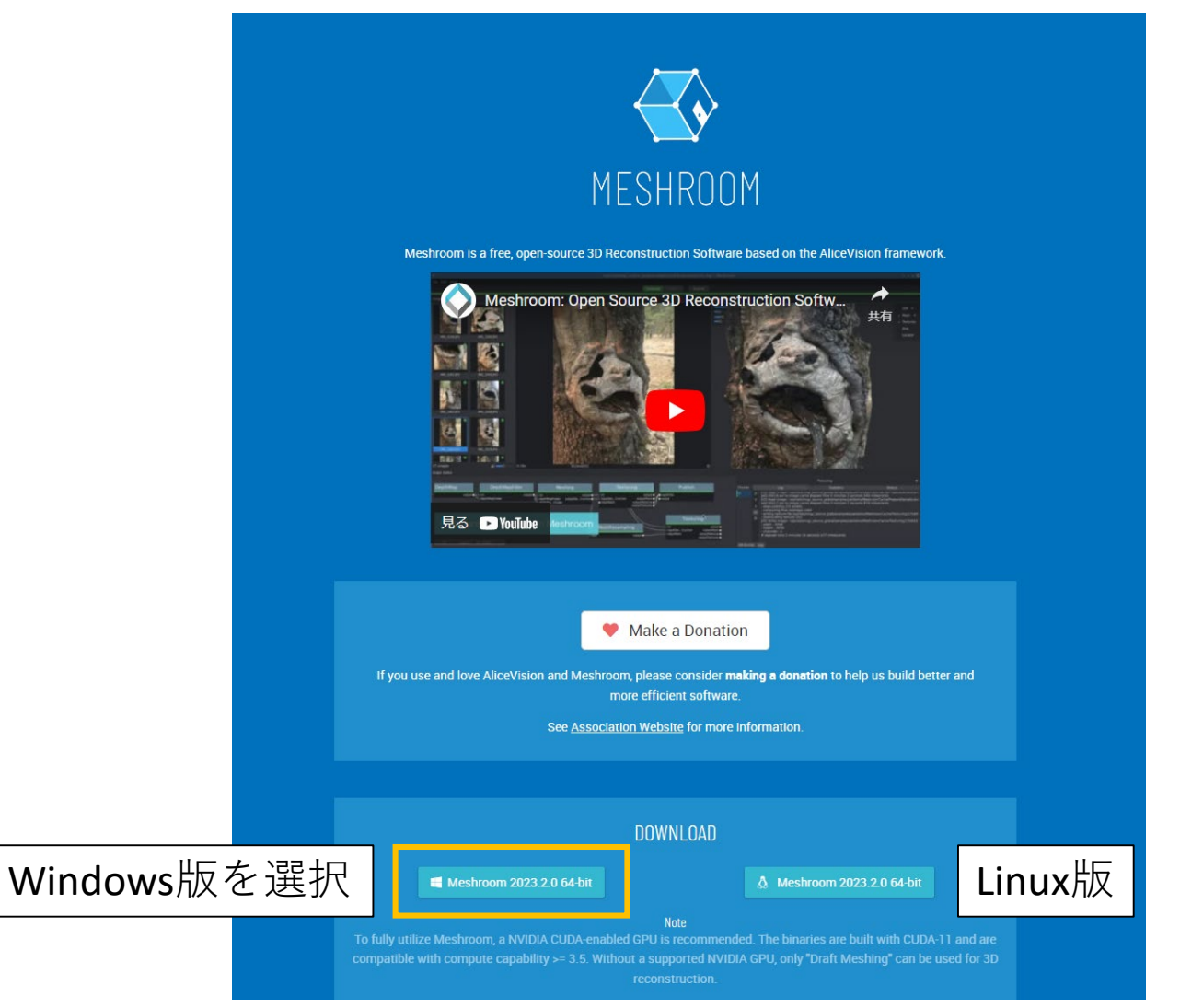

(2)「Meshroom-2023.2.0-win64.zip」を展開(2.5GB程度)

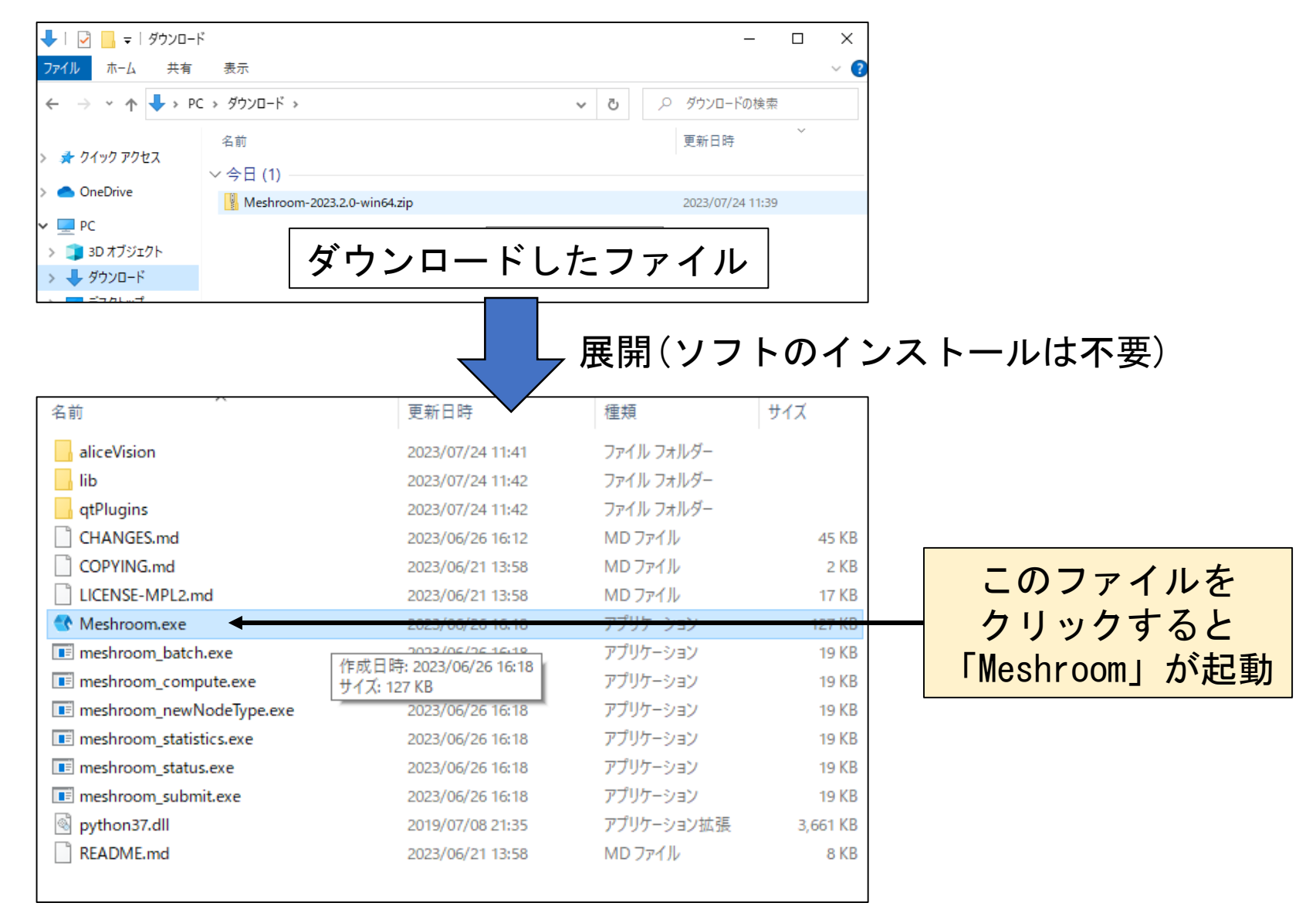

# (2) 社会基盤構造物の3Dモデルの構築方法

## (3) Meshroomが起動(下記のような画面となる)

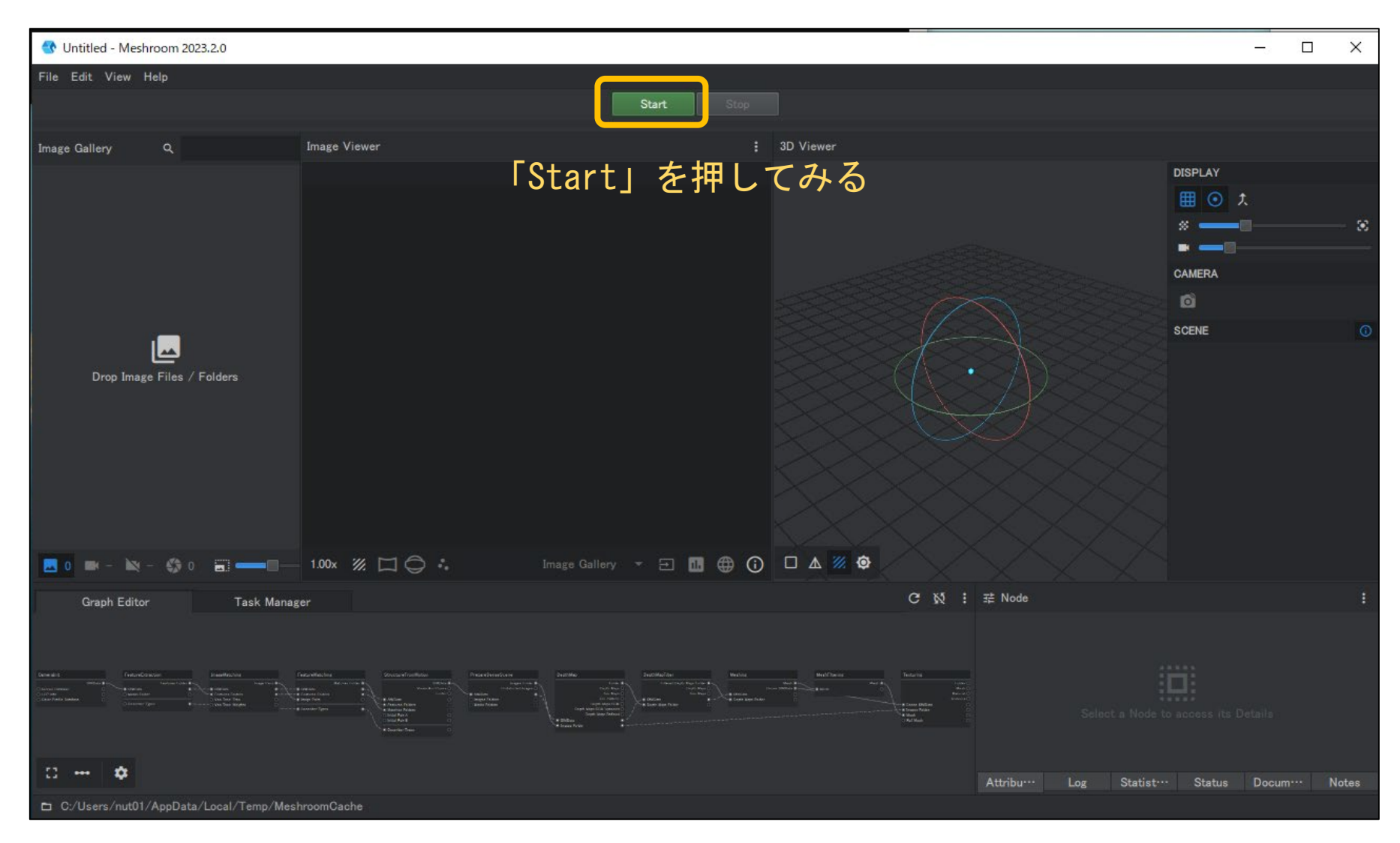

#### (4)必要なソフトがパソコンに事前にインストールされていれば、 下記のようになるので「Save」を選択して、データの保存先を指定

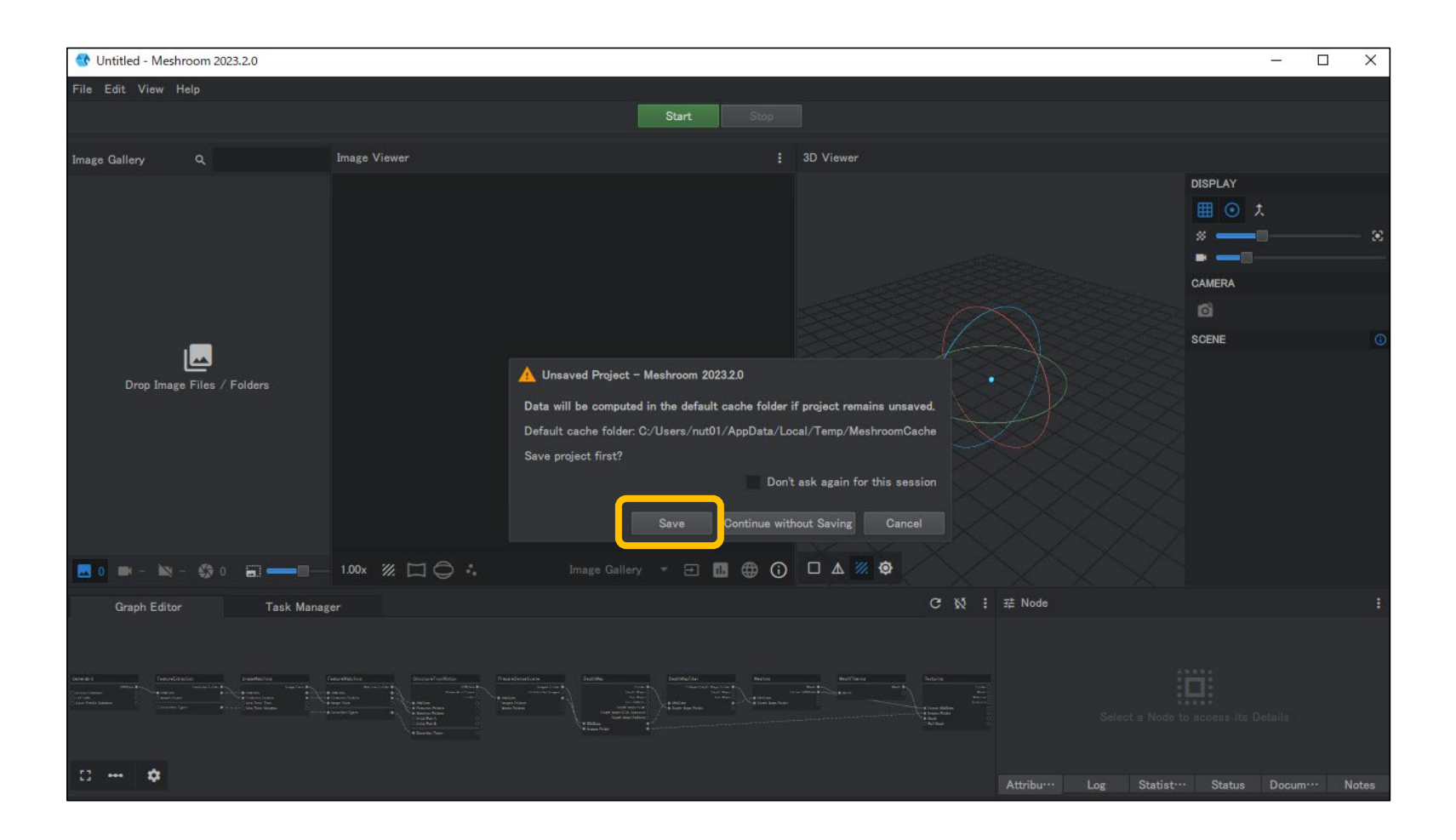

## ※ Meshroomの「Start」を押して、下記のようなエラーが表示される場合

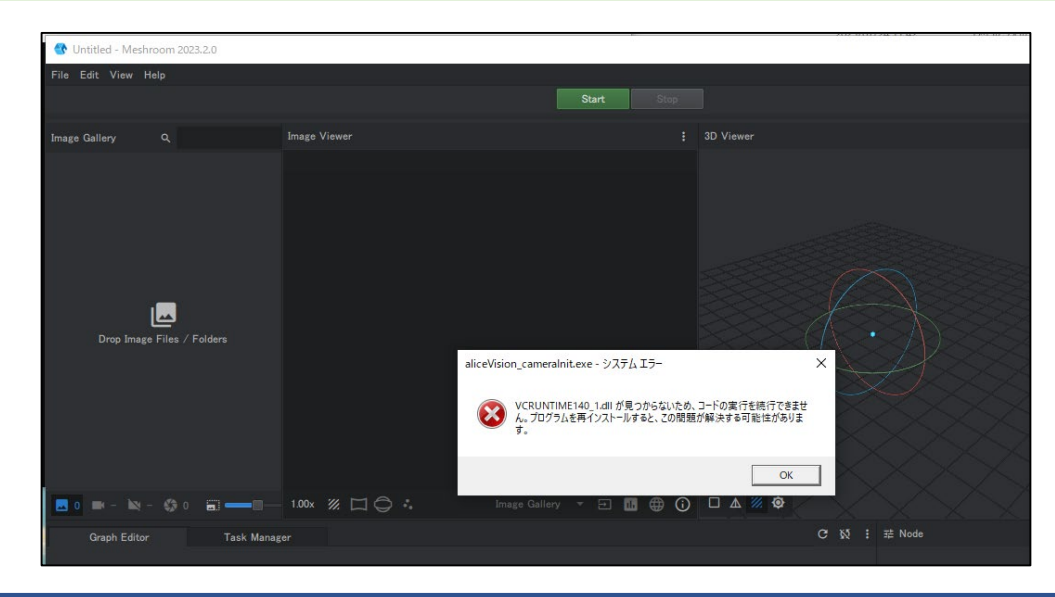

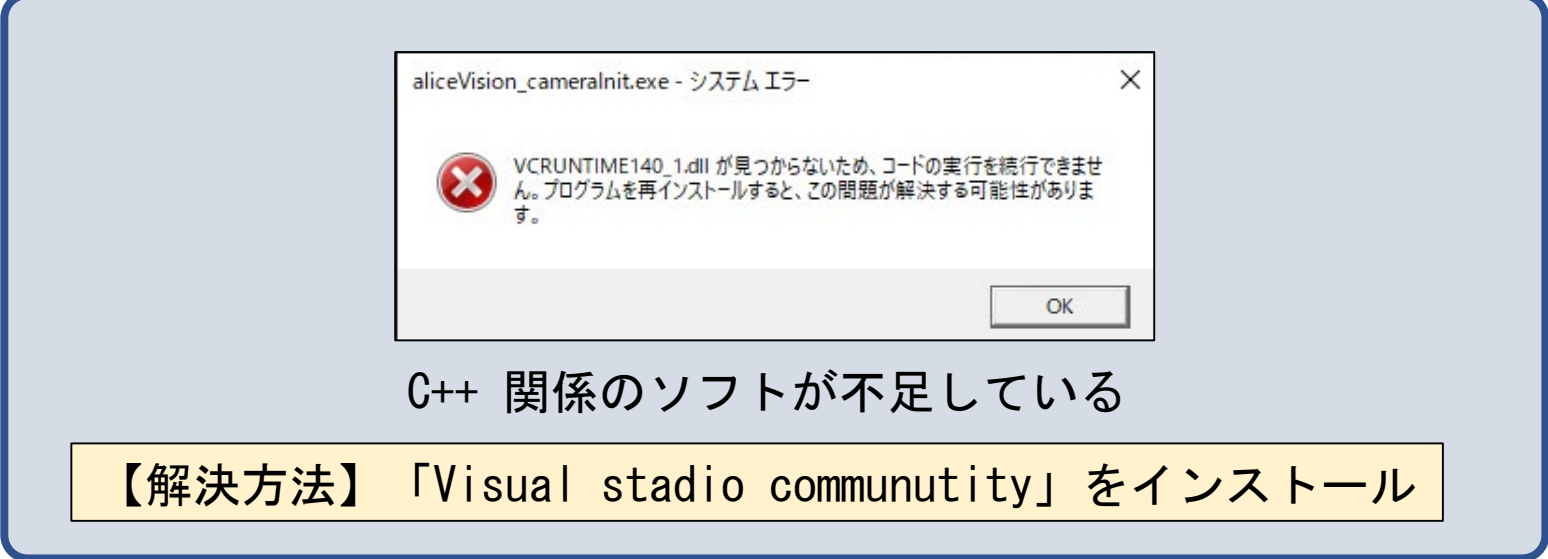

#### (5)ソフトに写真を設定する 画面左側の「Image Gallery」に撮影した写真を設定

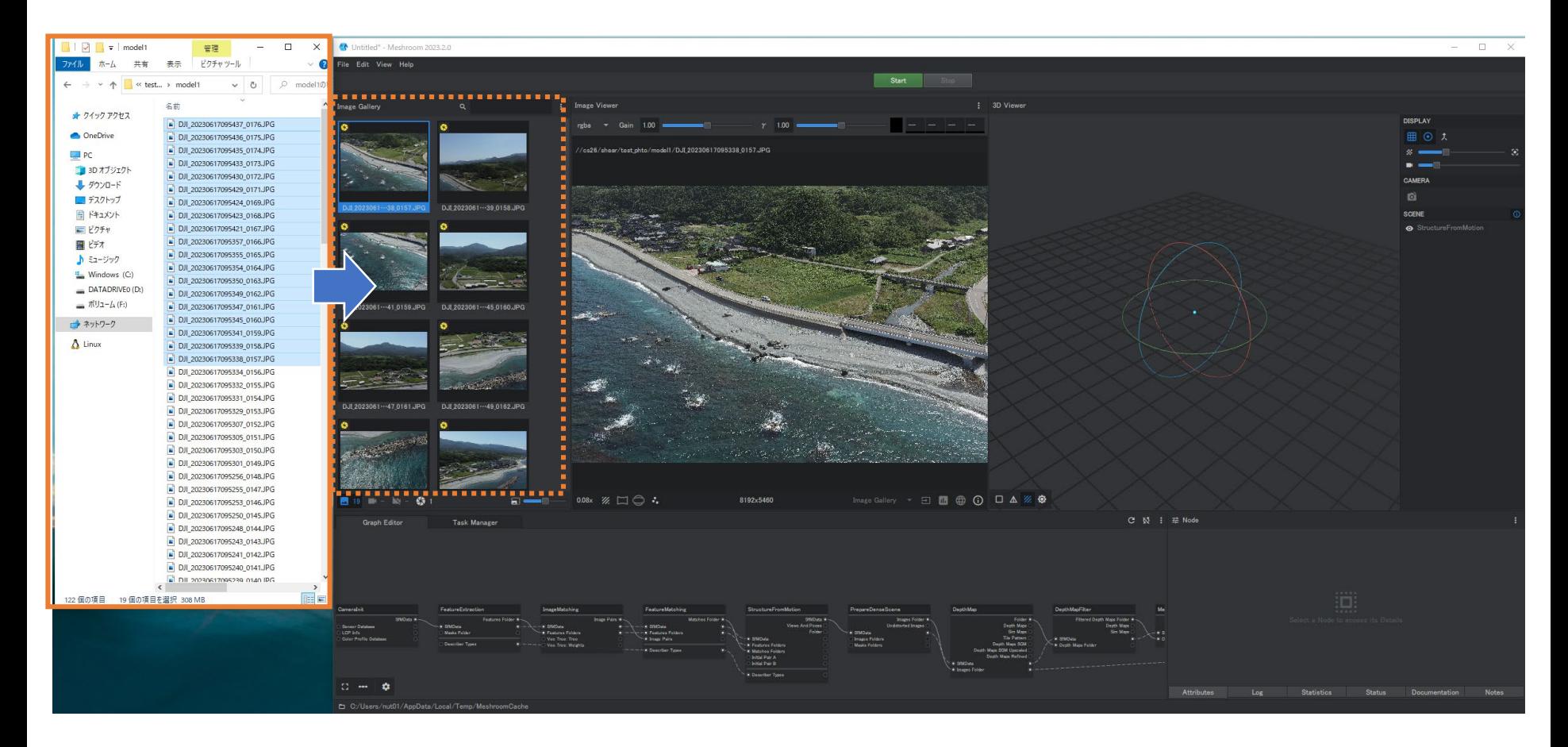

注意点としては、使う画像のファイルパスに日本語が含まれないようにすること。 フォルダ名に日本語が含まれているとプロセス途中でエラーになって止まってしまう。

(6)ソフトの設定を一部変更

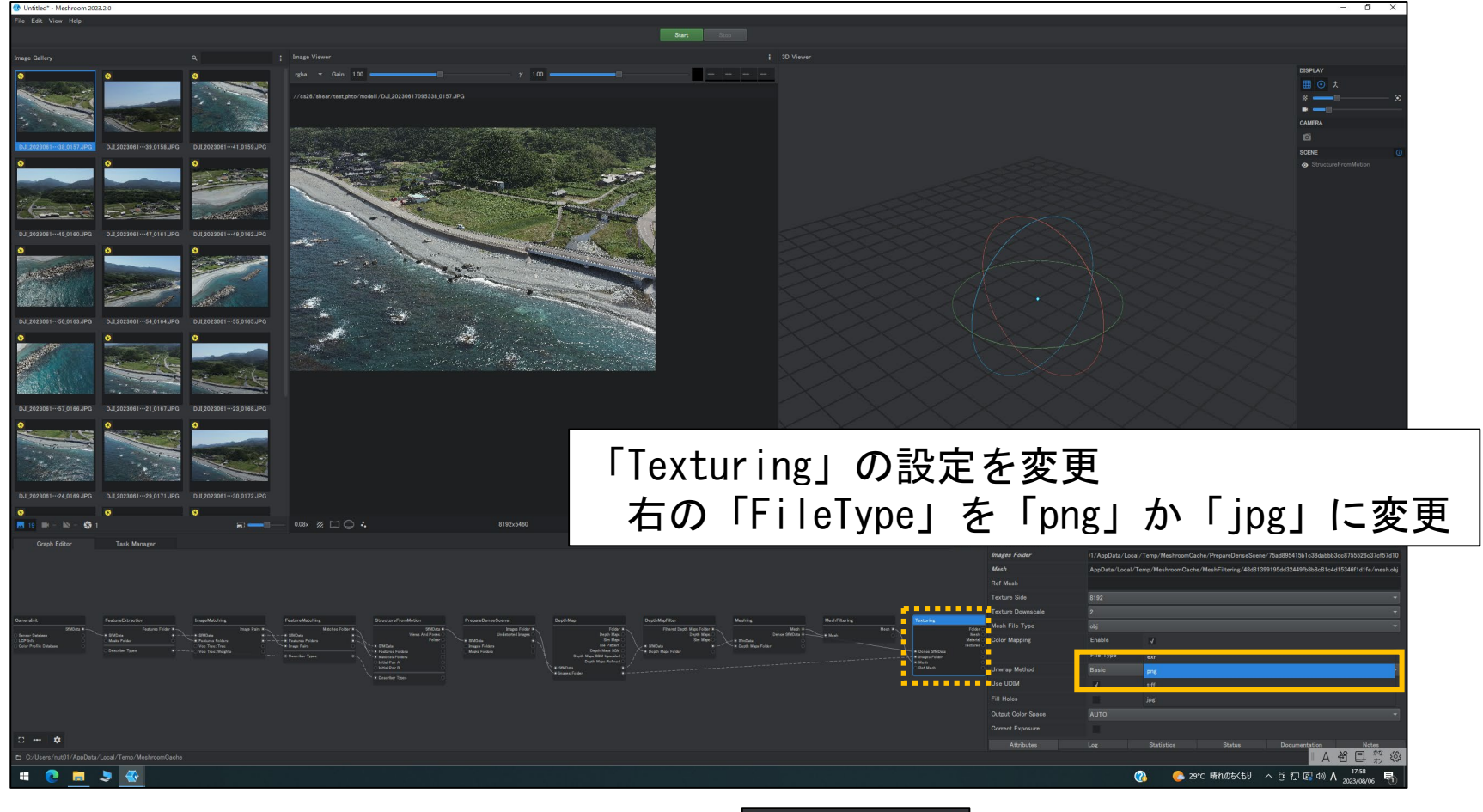

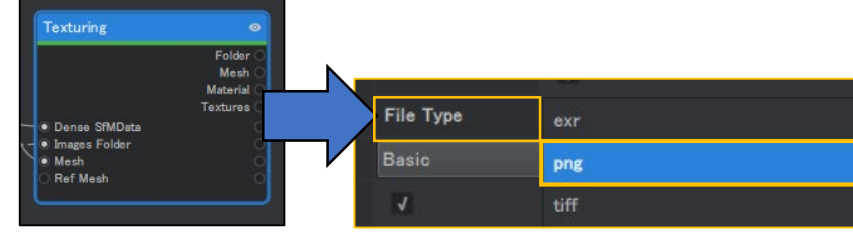

#### (7)写真からDモデル(座標)の作成 「Start」をクリックして3Dモデルを作成

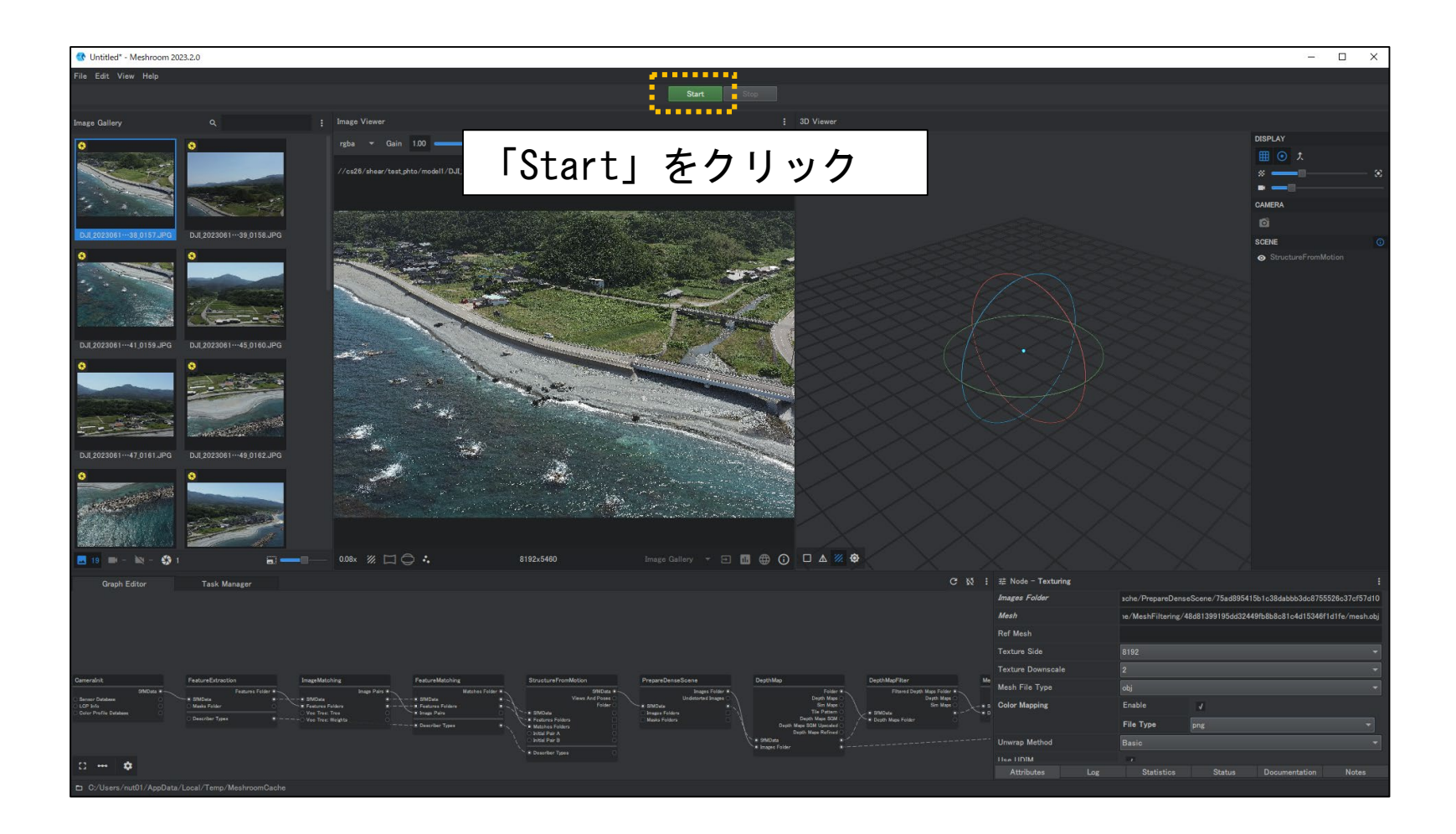

#### (8)3Dモデル作成中(時間がかかる)

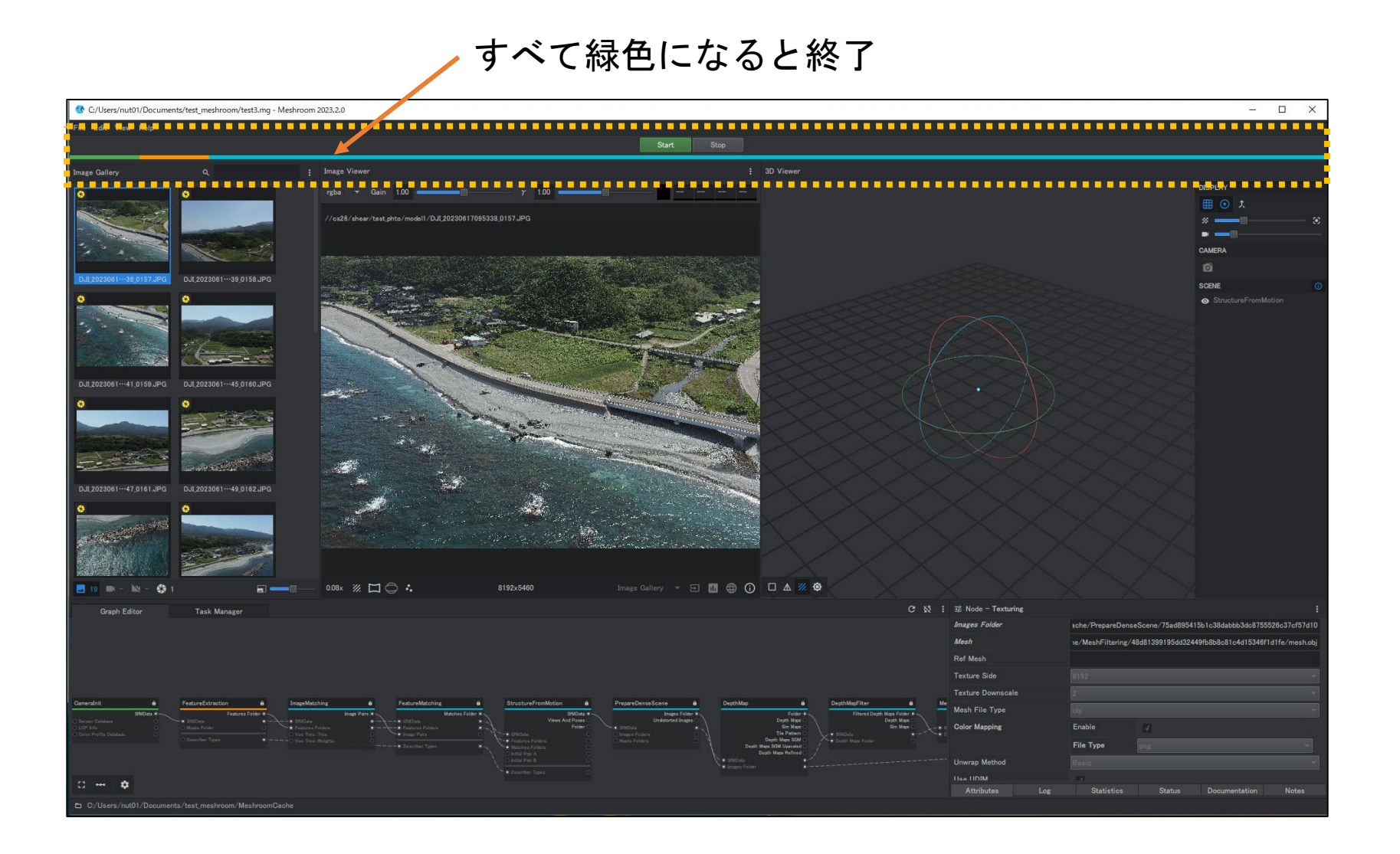

#### 作成した3Dモデルの出力場所

# パソコン内の「ドキュメント」フォルダ

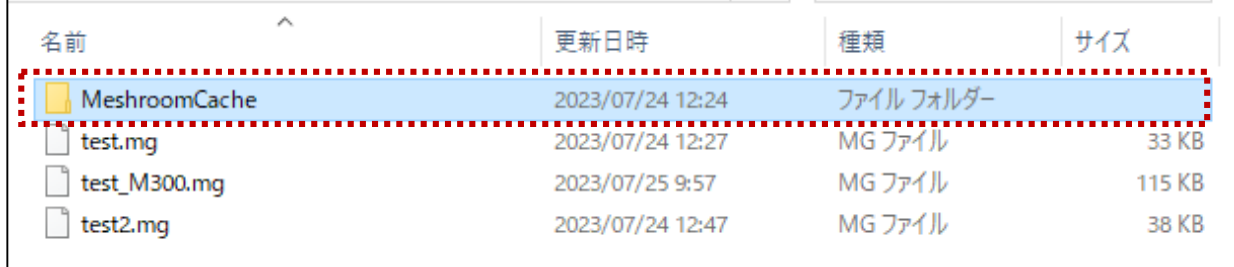

#### MeshroomCacheの中

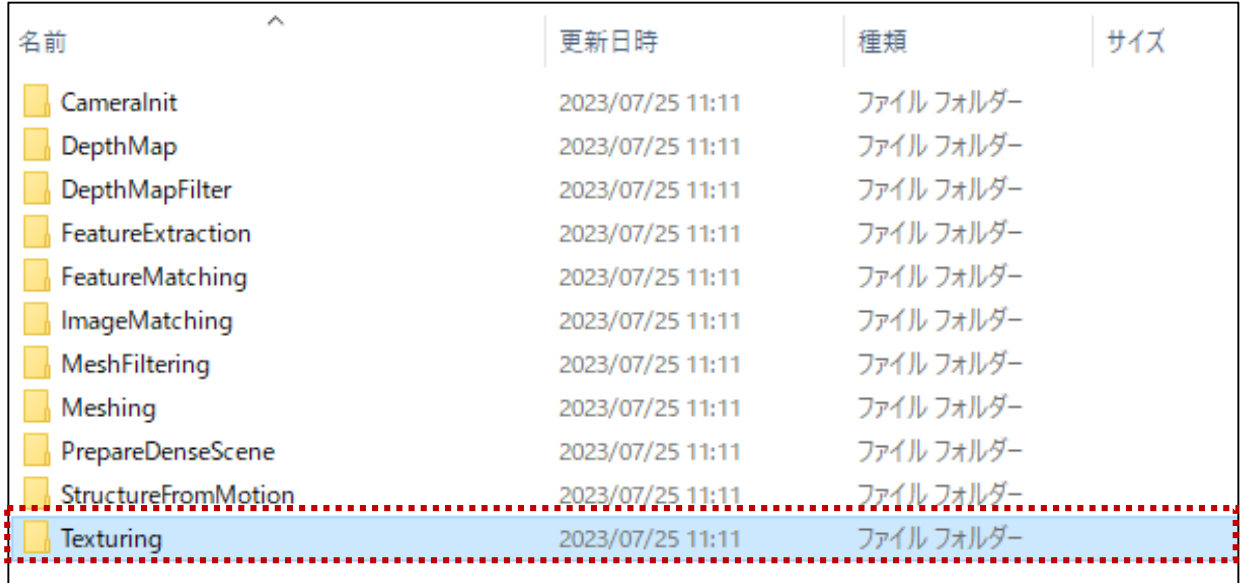

# 文字が並んでいるフォルダが作成されるので、作成した時間のものを選ぶ (例えば、7月25日11時頃に作業をした場合)

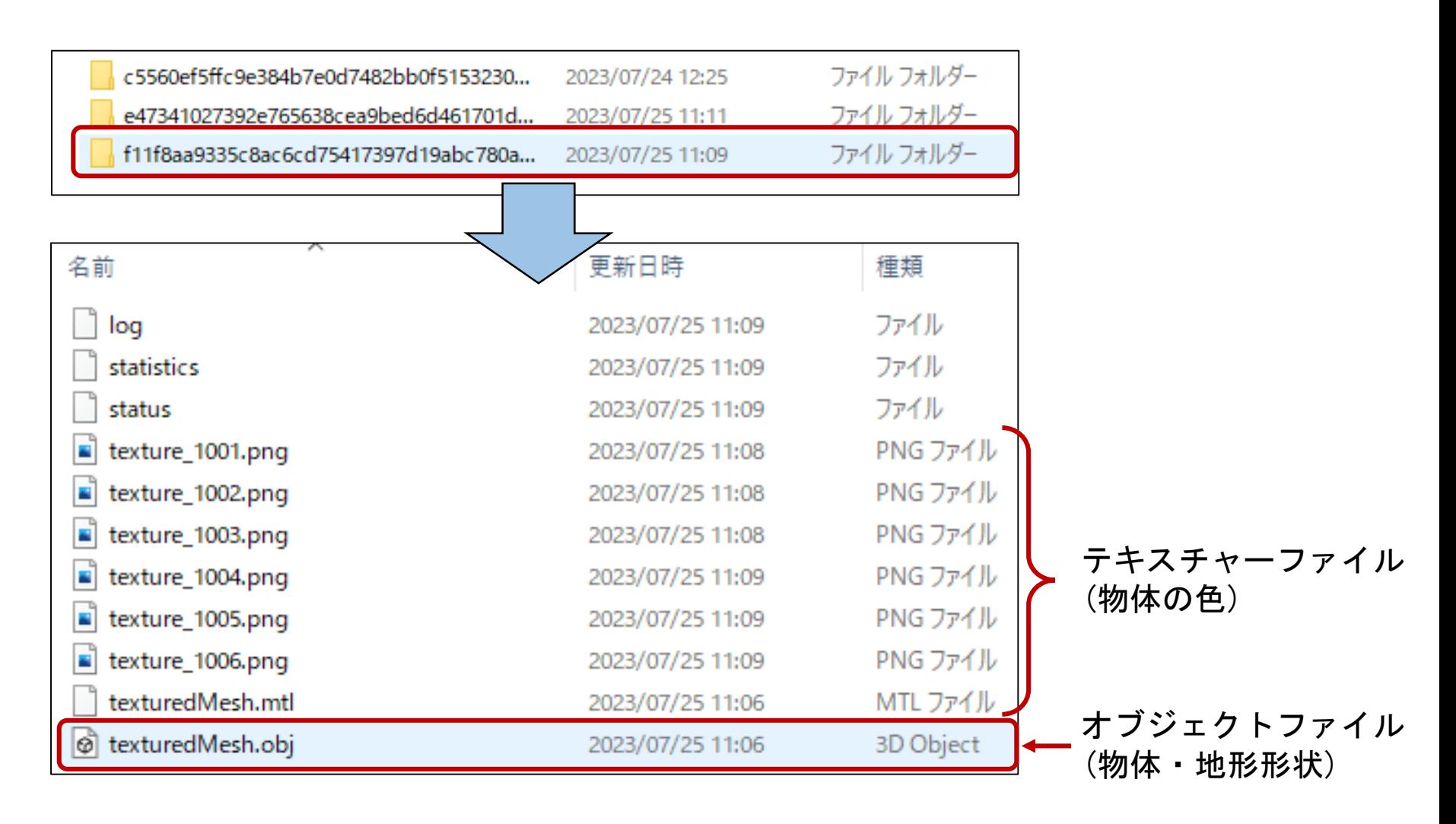

オブジェクトファイルを「3DViewer(Windowsに入っているソフト)」で開く

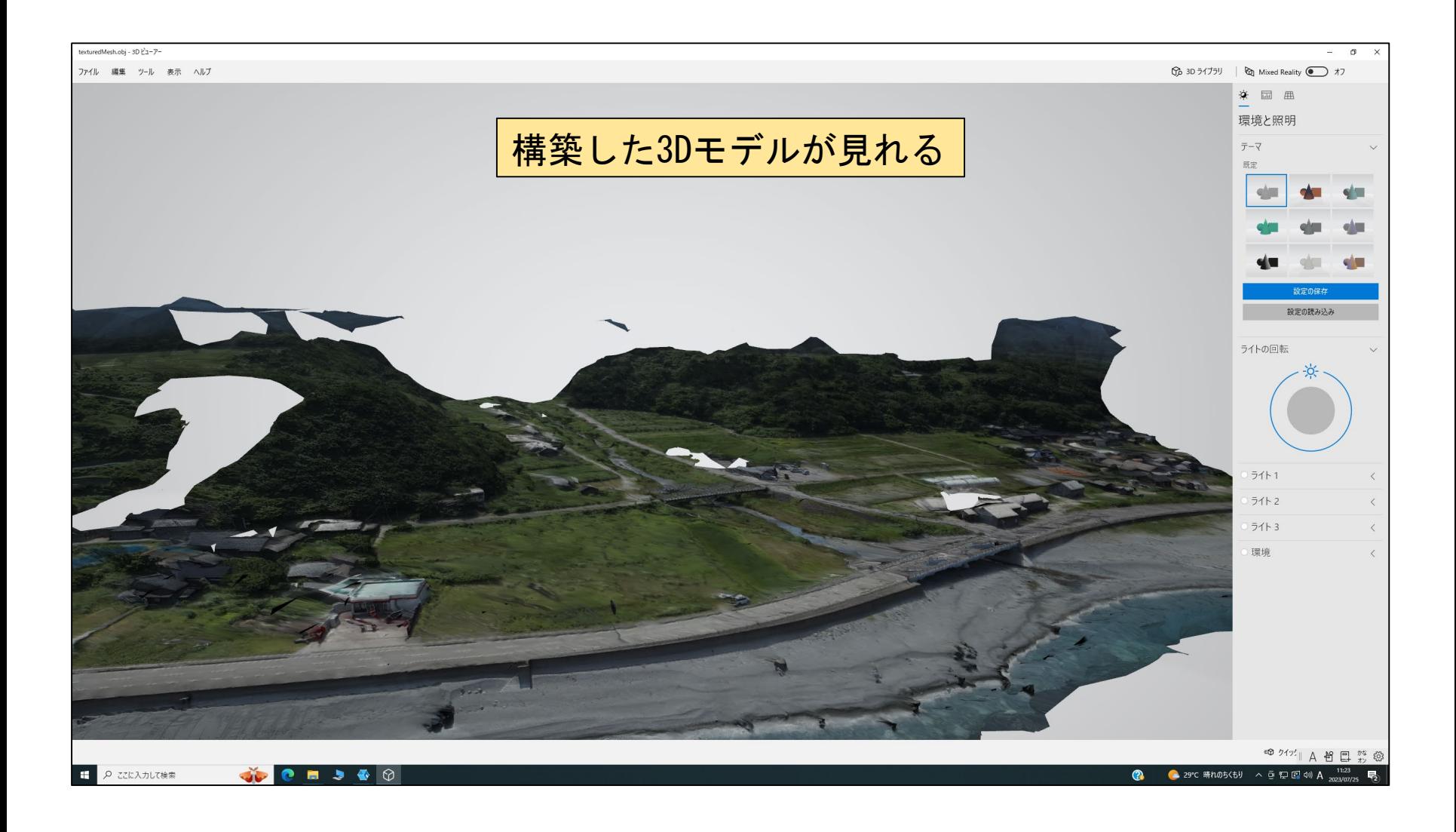

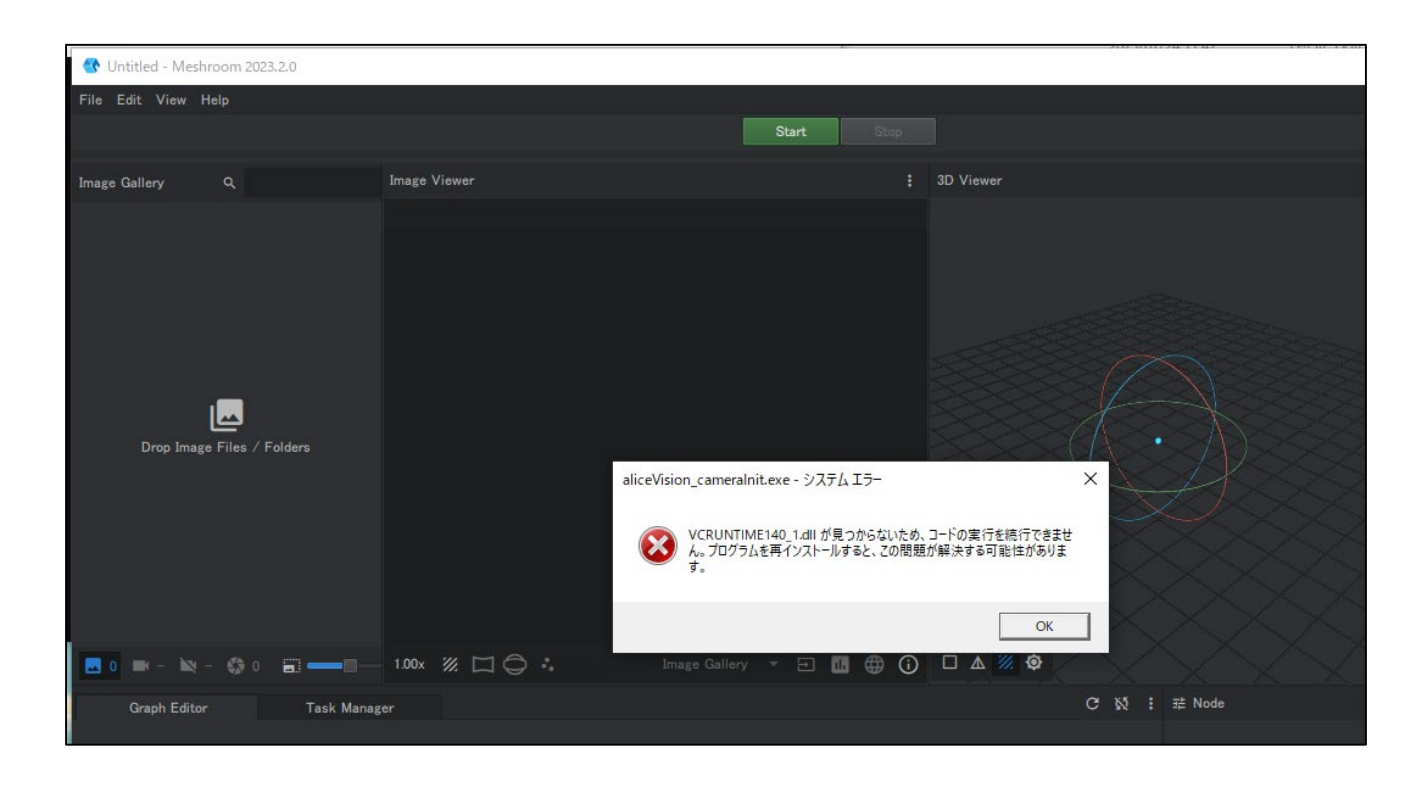

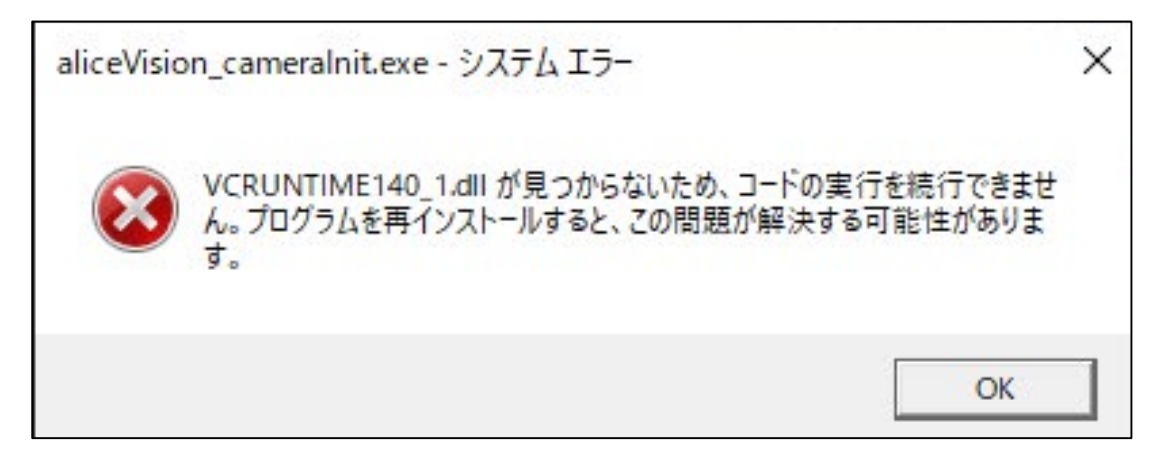

1)「Visual Studio Community」をダウンロード

https://visualstudio.microsoft.com/ja/vs/community/

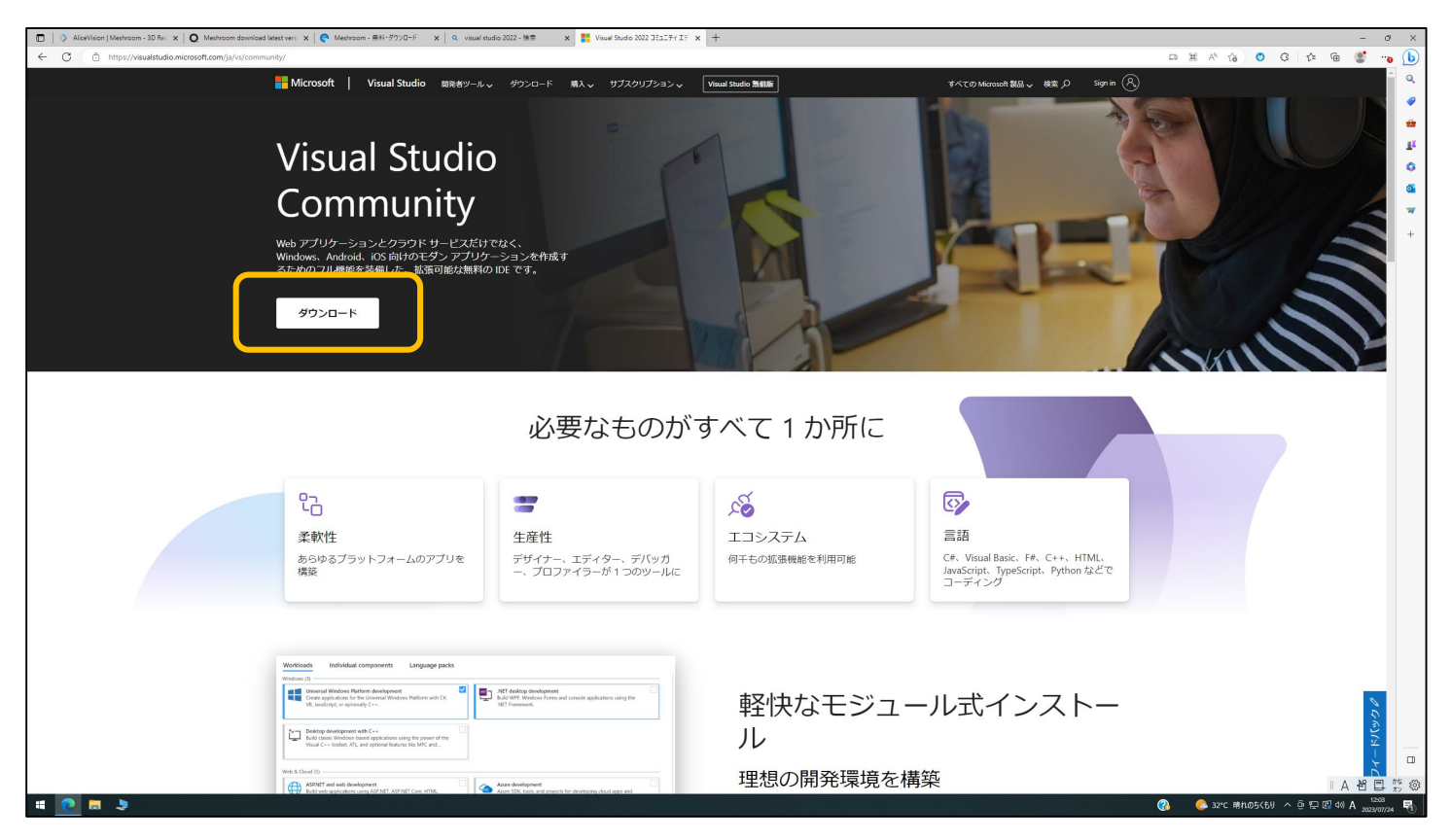

#### 2)「Visual Studio Community」をインストール

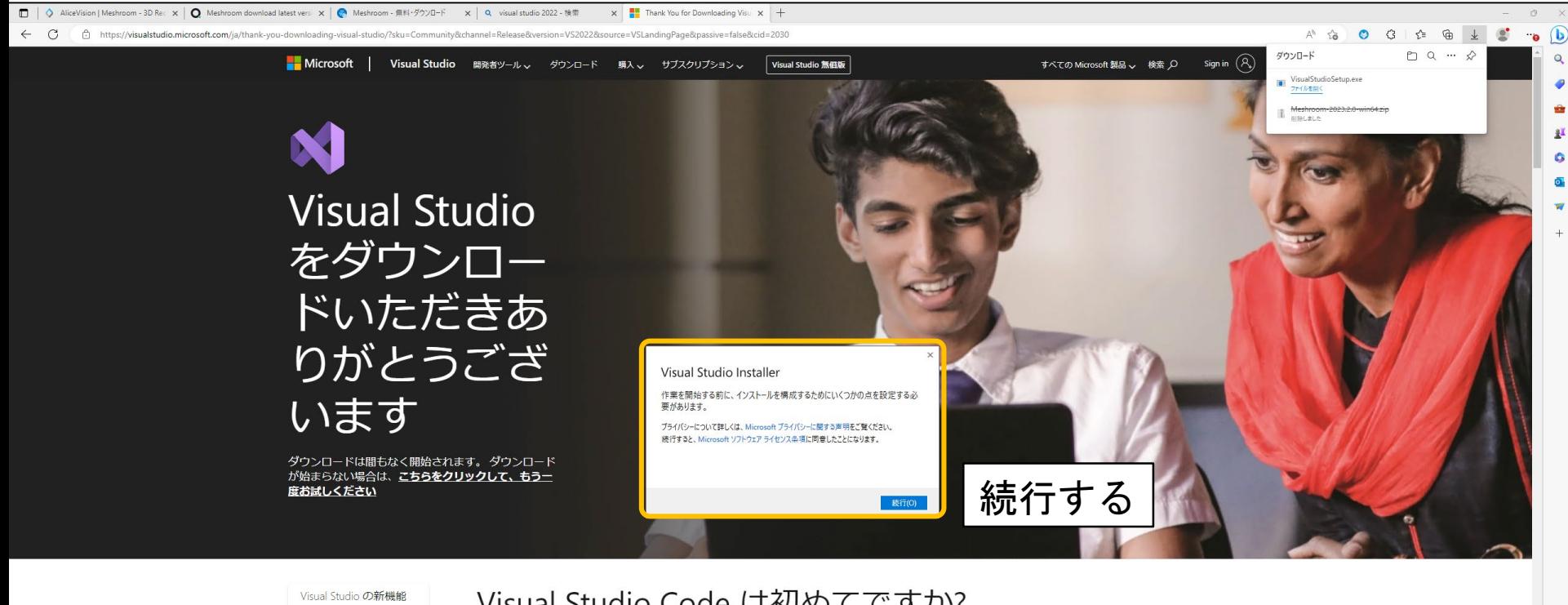

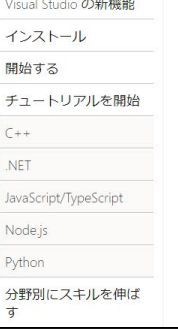

#### Visual Studio Code は初めてですか?

新しい開発ツールの習得するのは大仕事になるでしょう。 選択した言語で簡単なアプリを作成するには、自分のペースでステップ バイステップの学 習手順を実行していきます。始めましょう!

#### Visual Studio のインストール

まず、Visual Studio のダウンロードを開いてインストールしてください。必要なコンポーネントのみを選択すれば、インストール時間とディスク領 域を節約できます。コンポーネントはいつでも必要に応じて後で段階的に追加できます。

| A 部 口 芯

Vicual Studio IDE を値いかめス

#### 2)「Visual Studio Community」をインストール

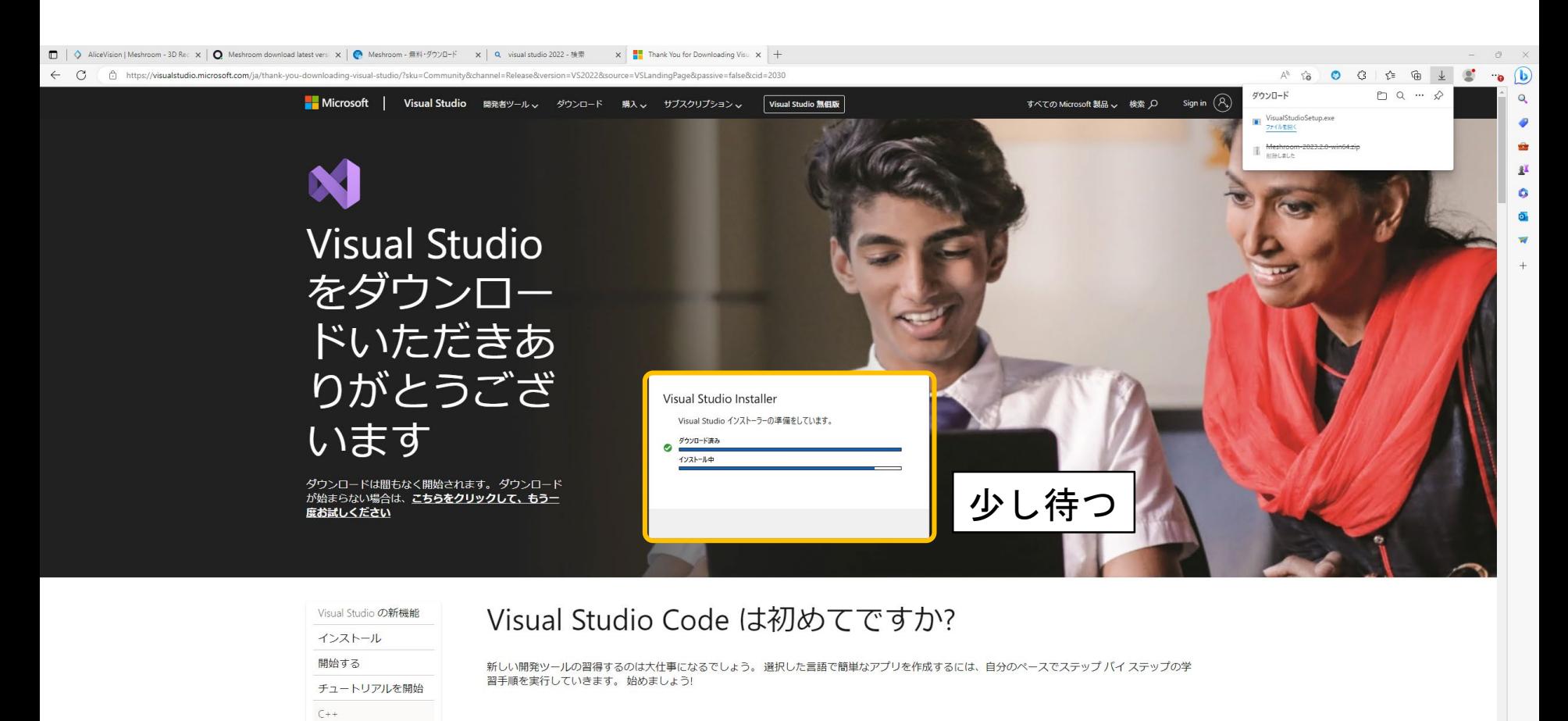

#### Visual Studio のインストール

NFT

Node.js

Python

す

JavaScript/TypeScript

分野別にスキルを伸ば

まず、Visual Studio のダウンロードを開いてインストールしてください。必要なコンポーネントのみを選択すれば、インストール時間とディスク領 域を節約できます。コンポーネントはいつでも必要に応じて後で段階的に追加できます。

 $A$  部口数

Vicual Studio IDE 友伸い始めス

2)「Visual Studio Community」をインストールする項目を選択

#### 下のような画面が表示されるため、インストールしたい項目を選択する

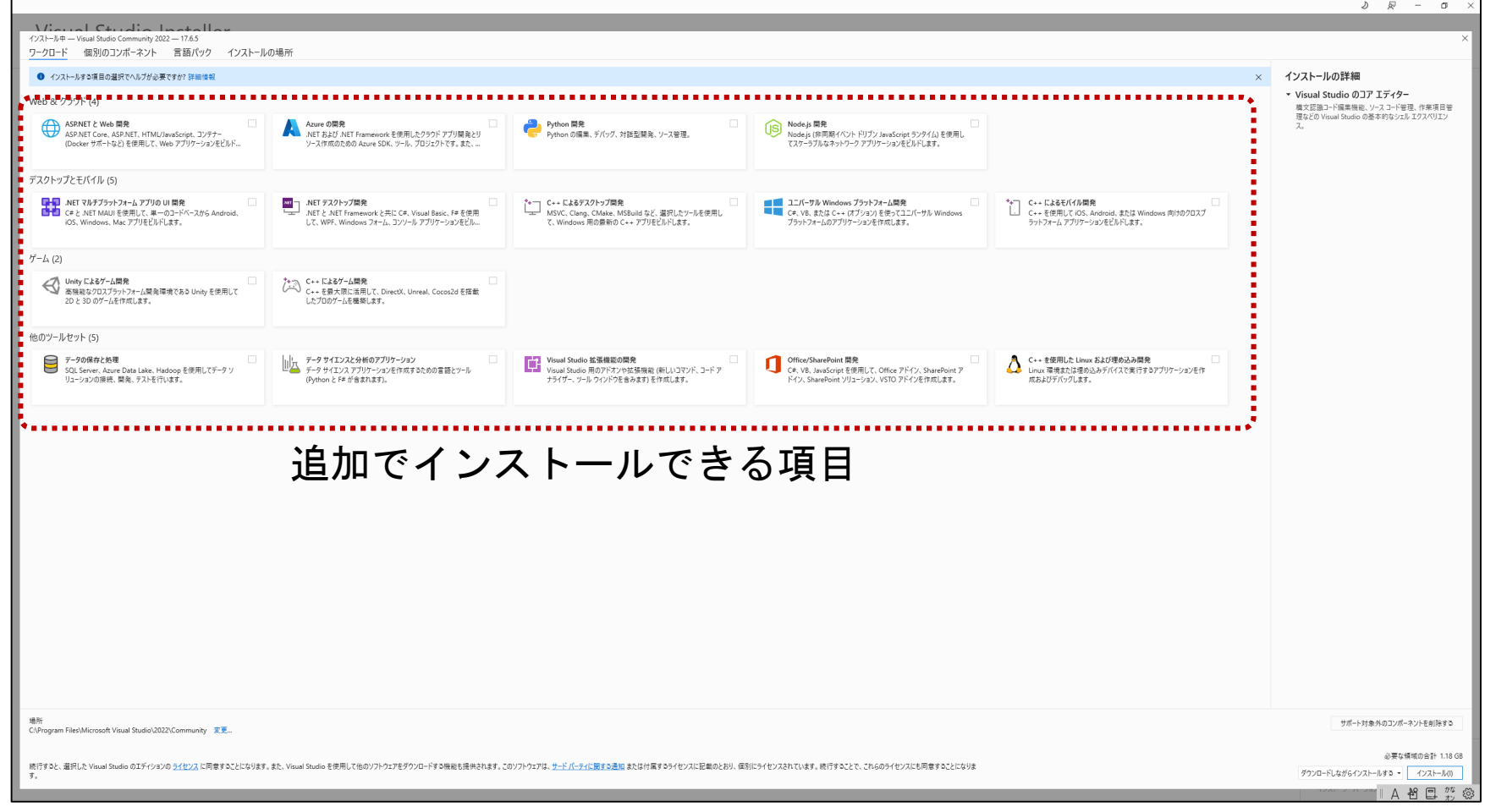

2)「Visual Studio Community」をインストールする項目を選択

今回は、C言語をインストールしたいので関係がありそうなものに☑ 画面の右下の「インストール」を選択

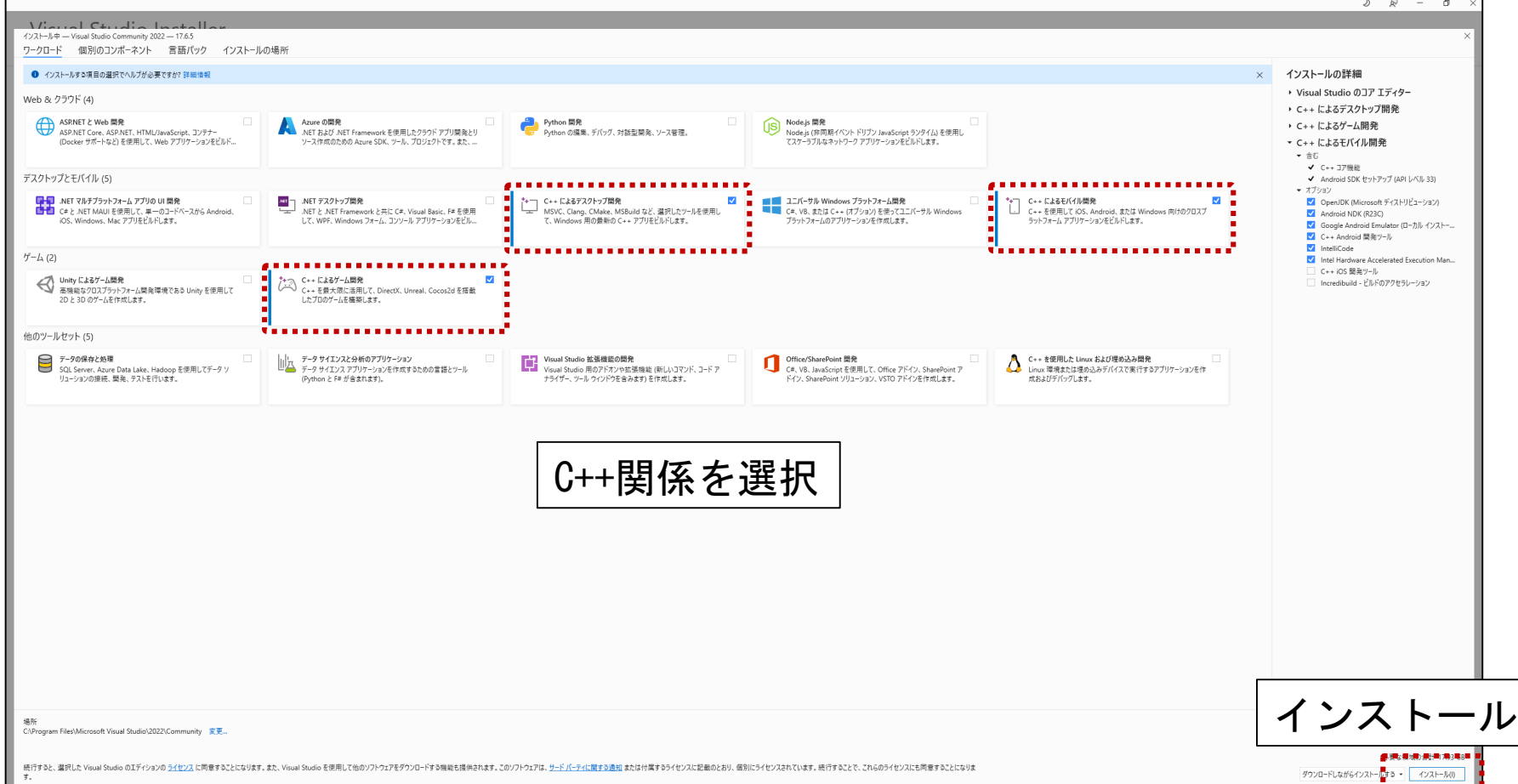

**TA OBY** 

#### 3)「Visual Studio Community」と選択した項目をインストール

#### インストールが終了するまで待つ → インストール終了

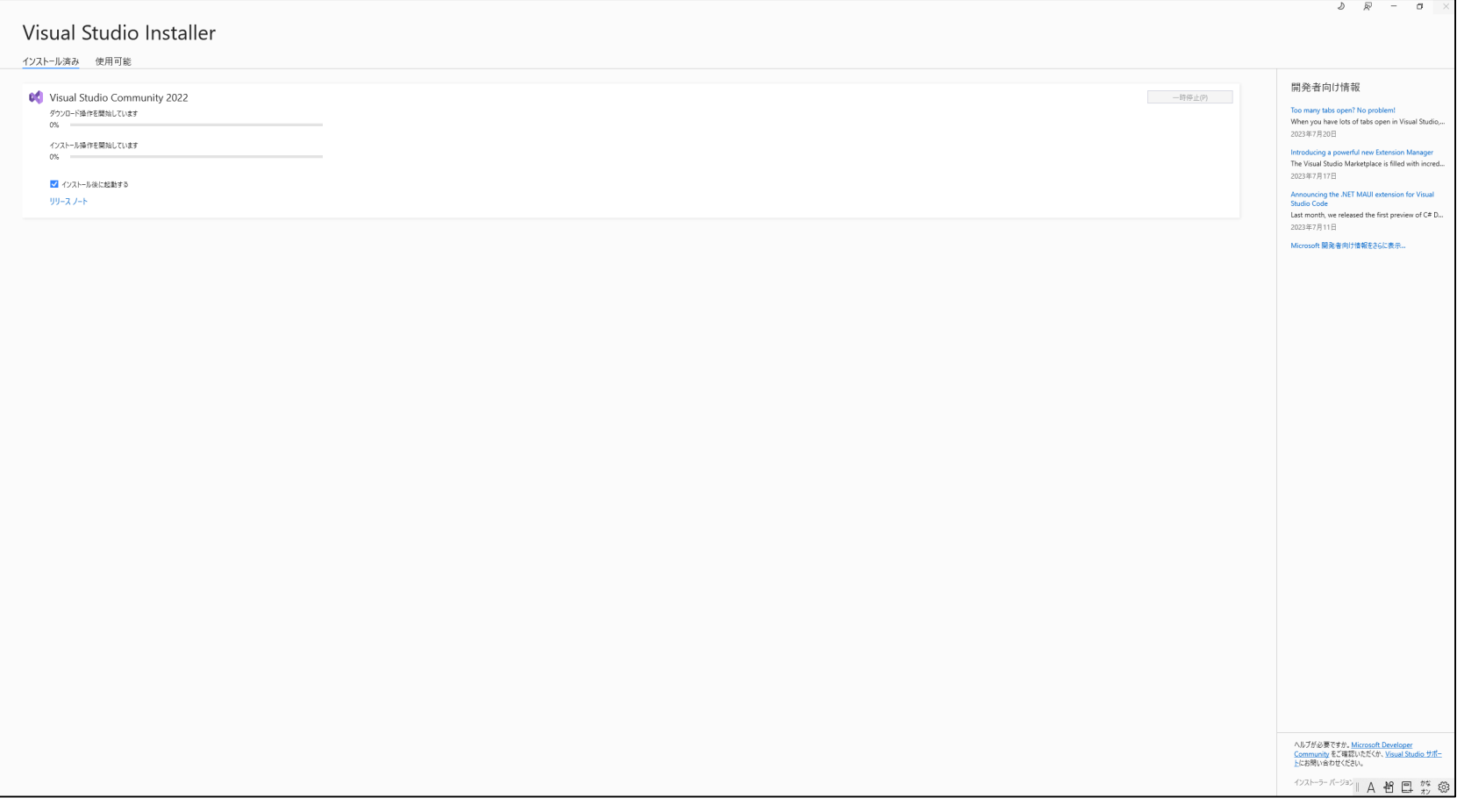

#### 無事にインストールできると「Meshroom」のエラーが表示されなくなる

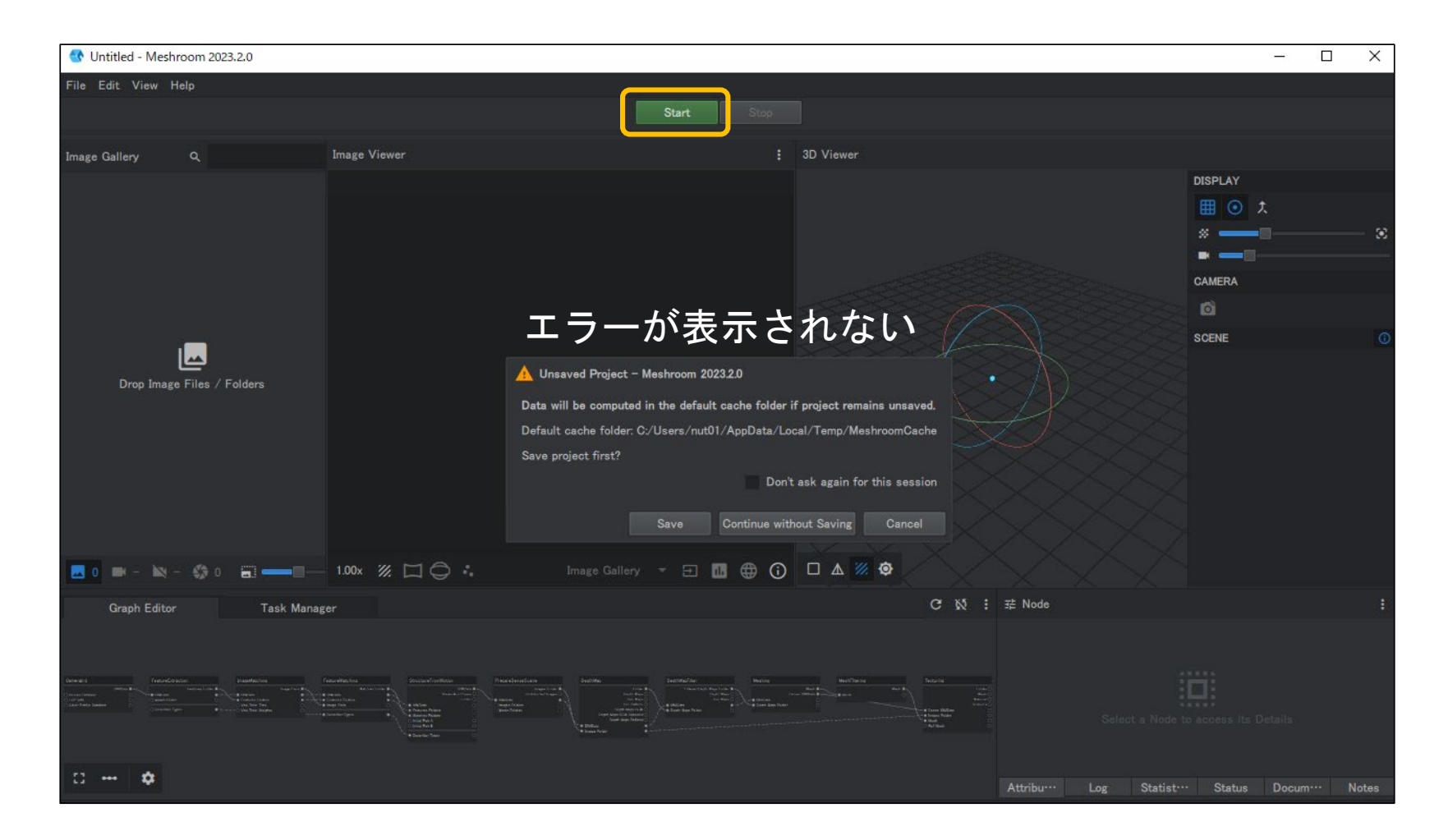